# Featured Product by Category - Magento 2

- **[Installing Featured Products by Category](#page-0-0)**
- [How to add products to the Featured List?](#page-1-0)
- [Creating a Widget](#page-2-0)
- $\bullet$ [Storefront Properties](#page-3-0)
- $\bullet$ [Widget Options](#page-5-0)
- [Support](#page-5-1)
- [Need Customization?](#page-5-2)

Firefox user notice: ⊕

Please use different web browser to view this document.

Sorry for the inconvenience.

Featured Product by Category for Magento 2 i s a tool that allows you to choose and show featured products in your online store for each category. You can display different Featured Products blocks for different categories and adjust their contents and design.

Compatibility: Community Edition: 2.1.x - 2.2.x; Enterprise Edition:EE 2.x

Product Page

Thank you for choosing us!

### Installing Featured Products by Category

<span id="page-0-0"></span>To install Featured Product by Category for Magento 2 follow the steps below:

1. Unpack the zip file provided into the root folder of your Magento 2 installation. 2. From a command line run bin/magento [module:enable](http://moduleenable) Neklo\_Core bin/magento [module:enable](http://moduleenable) Neklo\_Reindexer bin/magento [setup:upgrade](http://setupupgrade) bin/magento [setup:static-content:deploy](http://setupstatic-contentdeploy)

bin/magento setup:static-content:deploy

How to enable Products by Category Extension?

To enable the extension for display, go to 'Stores > Configuration > Featured Category Products Widget'.

- 1. Сhoose 'yes' value in 'Enabled' file.
- 2. Click 'Save Config' to apply the changes.

#### General Settings Tab

There are a few more management options in the General settings tab located at 'Stores > Configuration > Featured Category Products Widget > General settings'.

- 1. Choose a number of items to be displayed in the Featured Products widget on the storefront.
- 2. Set Cache Lifetime in seconds for the extension.
- 3. Click 'Save Config' if you altered any values.

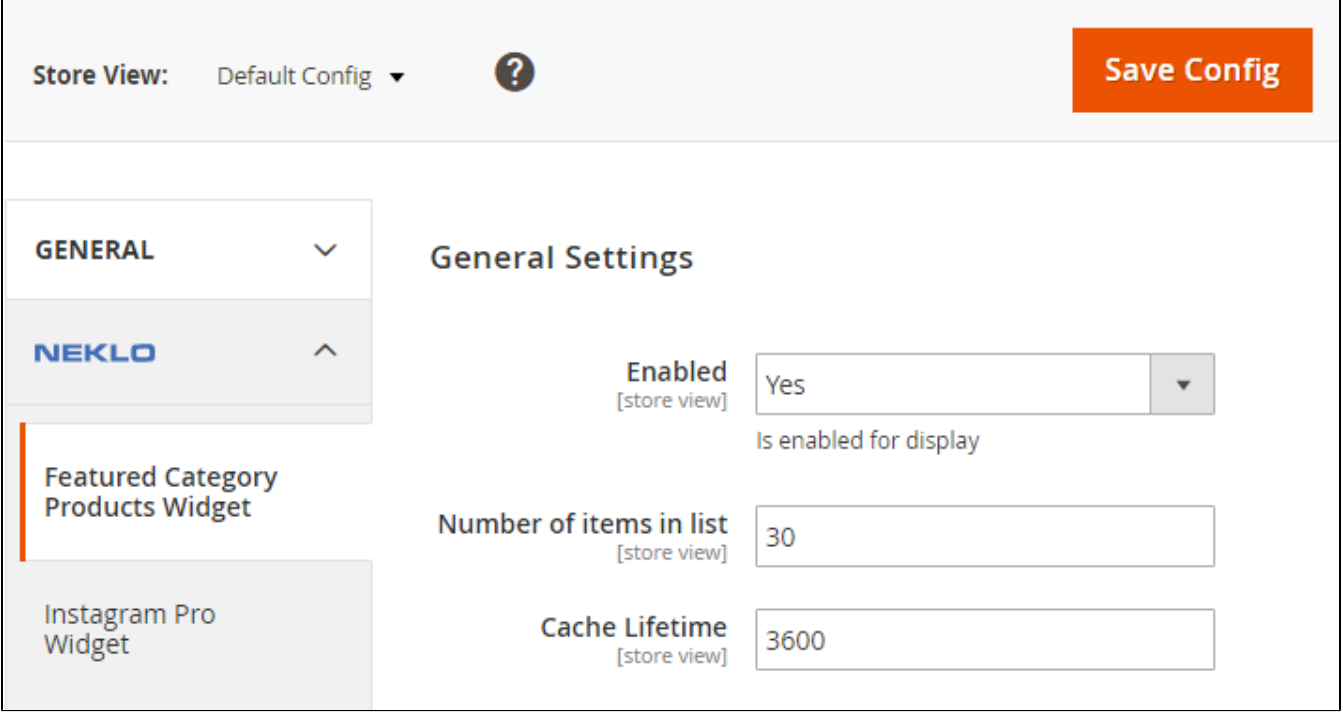

### How to add products to the Featured List?

<span id="page-1-0"></span>To configure the list of the featured products, perform the following actions:

- 1. Go to 'Products > Categories'.
- 2. Choose category you want to choose the featured items from.
- 3. Scroll down to the Featured Products tab.
- 4. Set the filter value to 'Any' in the Category Products grid.
- 5. Mark the products you want to be featured with a tick in the left column.
- 6. Click 'Save' to apply the changes.

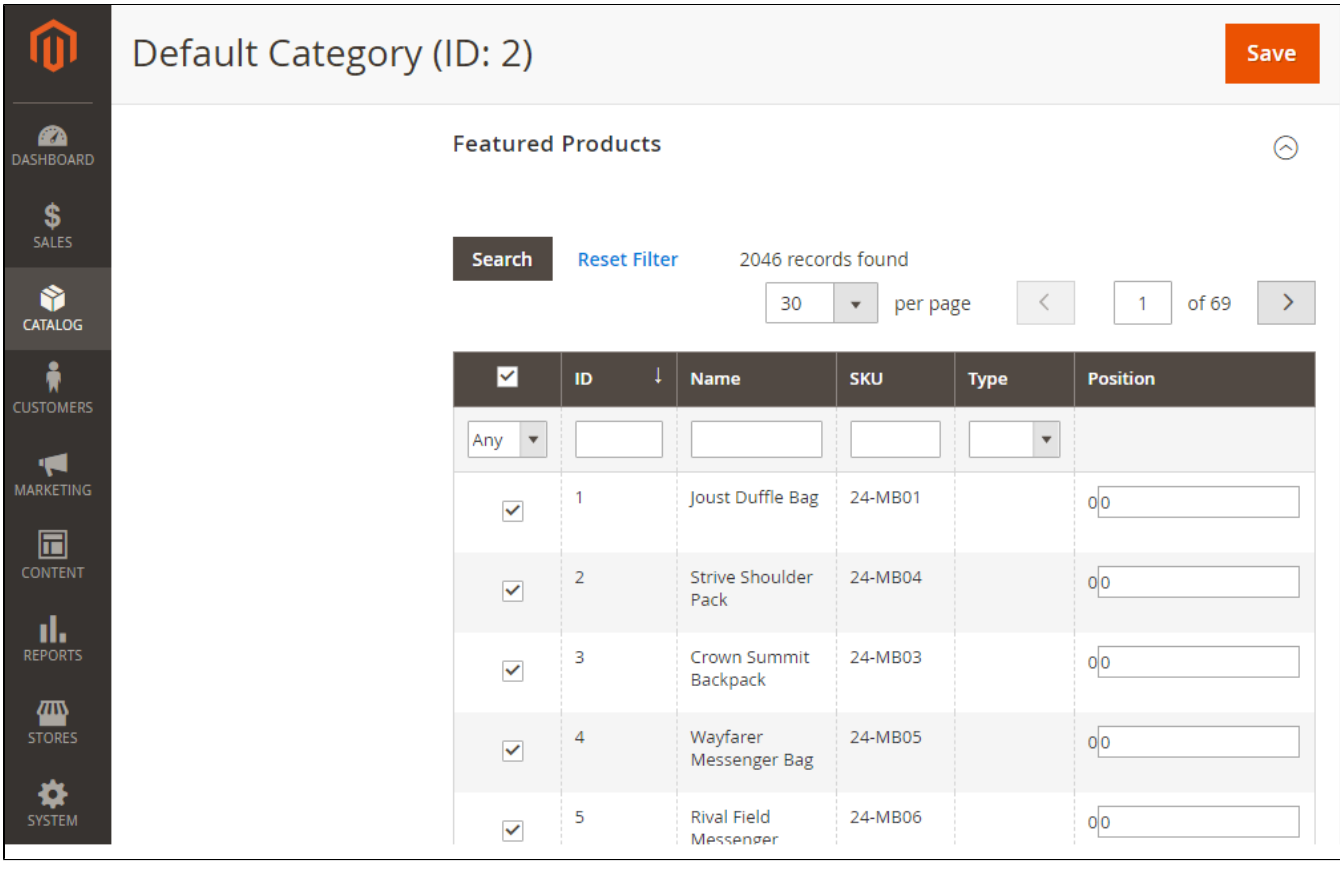

## Creating a Widget

<span id="page-2-0"></span>To create a widget:

- 1. Go to 'Content > Widgets'.
- 2. Click Create a Widget button.
- 3. Choose [NEKLO] Category Featured Products type.
- 4. Choose a corresponding Design Package/Theme.
- 5. Click 'Continue' to be redirected to the widget settings.

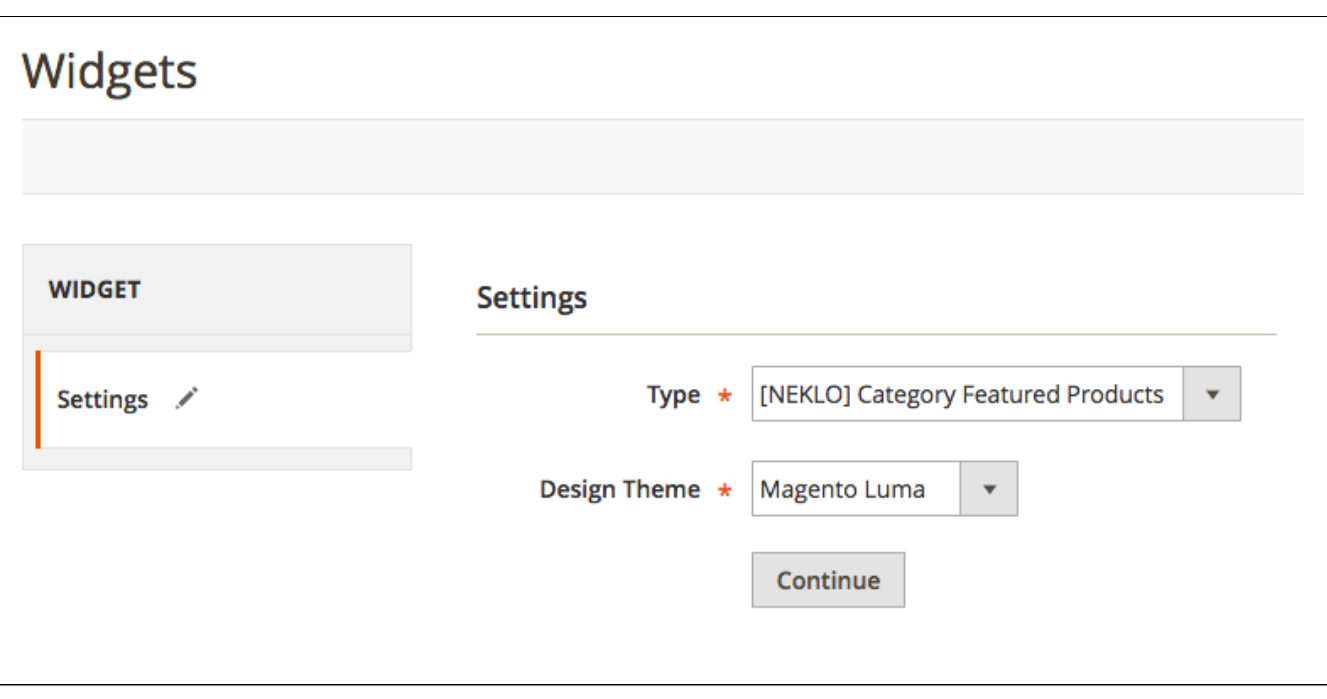

### Storefront Properties

<span id="page-3-0"></span>The Featured Products Widget is displayed at 'Content > Widget'. To determine how the widget will look at the storefront, go to the Storefront Properties. There you can change the following settings:

- 1. Enter the widget title that will be displayed on the backend in the Widgets Grid.
- 2. Assign Featured Products extension to the Store Views you use.
- 3. Choose sort order for the widget in the container that has other widgets.
- 4. Click 'Save' to apply the changes.

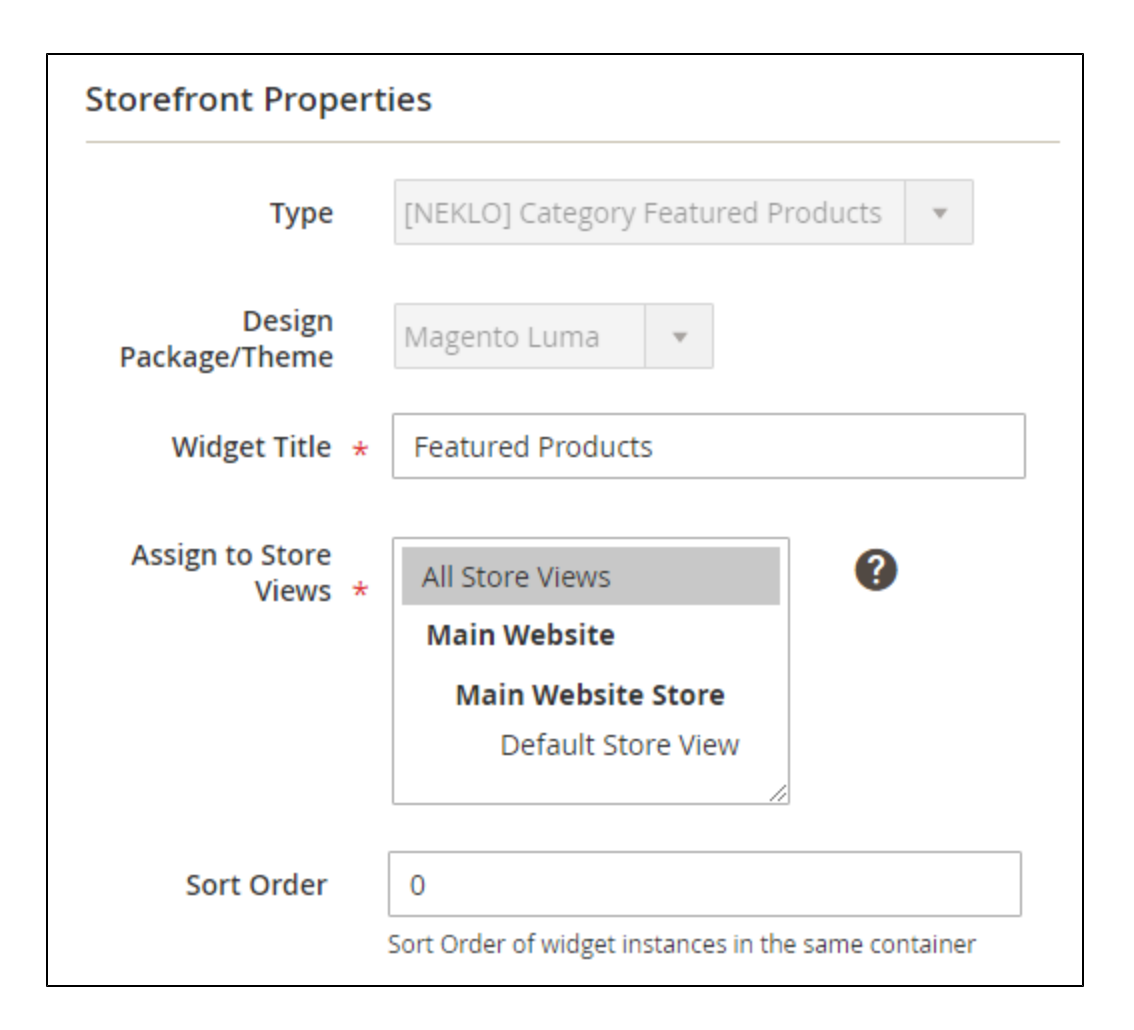

## Layout Updates

To configure where the Featured Products block will be on the Category page:

- 1. Go to 'Content > Widgets > Choose the Featured Products widget > Storefront Properties'.
- 2. In 'Display on field' you can choose a category or any other page in the store to display the widget.
- 3. To specify the place on the page to add the widget, choose the value you need in the Container field.
- 4. To define how the widget will function for the customers, choose 'Grid or Carousel' in Template.
- 5. If you need a different widget layout for a specific page, click 'Add Layout Update'.
- 6. Click "Save" to apply the layout updates.

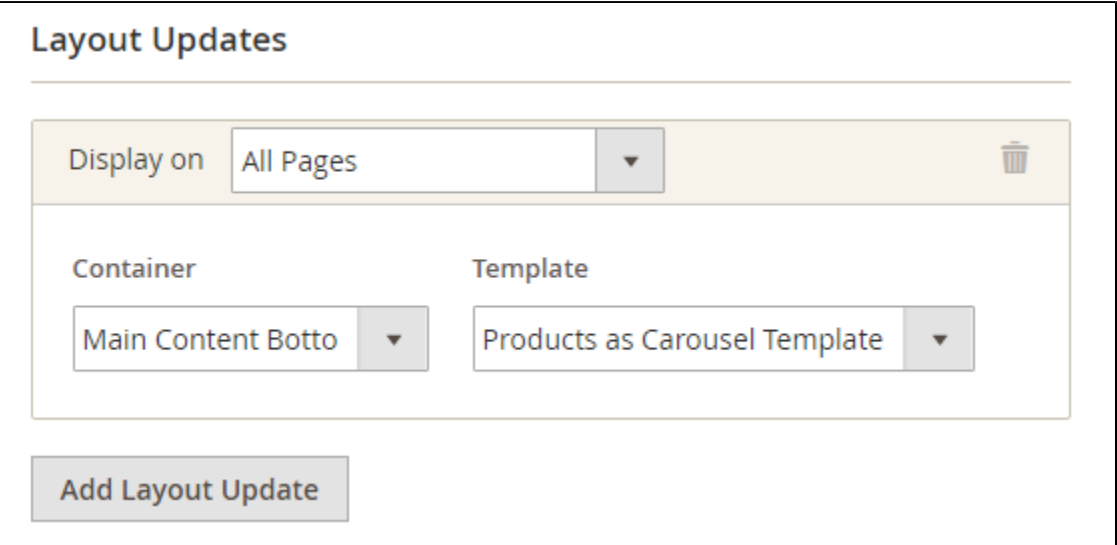

### Widget Options

<span id="page-5-0"></span>To get access to the internal widget settings:

- 1. Go to 'Content Widgets Choose the Featured Products widget Widget Options'.
- 2. To enable the Featured Products Block to be visible on the store page, choose 'Yes' value in the Is Enabled field.
- 3. Change the name of the Featured Products Block on the storefront in 'Block Title'.
- 4. Choose number of the products to be displayed simultaneously in 'Number of Products in view'.
- 5. Set the limit number for the products to be displayed in this exact widget in 'Number of items in list'.
- 6. Enable or disable showing navigation bullets and buttons. They can be shown at the same time.
- 7. To change the order in which the products will be displayed in the block, choose the value you need in Product list sorting.
- 8. Change cache lifetime by default for the widget chosen. Otherwise, the default value form General Settings will be used.
- 9. Click Save to apply the changes.

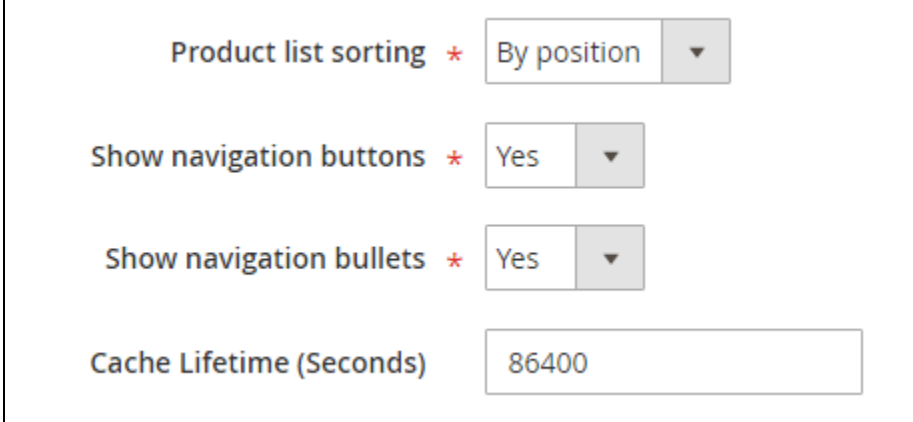

#### Support

<span id="page-5-2"></span><span id="page-5-1"></span>Thank you for your installing and using the extension. If you have a questions contact the team here: [store.neklo.com](https://store.neklo.com/). Product Page

### Need Customization?

Need additional functionality or futher customization of your products?

#### **Request a free quote**

You can always find the latest version of the software, full documentation, demos, screenshots, and reviews on [http://ecommerce.aheadworks.com](http://ecommerce.aheadworks.com/)

License agreement:<https://ecommerce.aheadworks.com/end-user-license-agreement/> Contact Us: <http://ecommerce.aheadworks.com/contacts/> Copyright © 2019 Aheadworks Co. [http://www.aheadworks.com](http://www.aheadworks.com/)